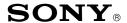

# CONFIDENTIAL

CSI-111

Sony Service Company National Technical Services A Division of Sony Electronics Inc. Park Ridge, New Jersey 07656

# Service Bulletin **Computer Monitors**

91R11 No.

Model: CPD15SF1, CPD15SF2, CPD15SX1, CPD100ES.

CPD100GS, CPD100SX, CPD100VS, CPD101VS, CPD110GS, CPD120VS, CPD200ES, CPD200GS, CPD210GS, CPD220GS, CPD200SX, CPD17SF1, CPD17SF2, CPD100SF, CPD200SF, CPD201VS, CPD220VS, CPDE100, CPDE210, CPDE200, CPDG200, CPDG220R, CPDG220S, CPD20SF2T. CPD300SFT, CPD420GS, CPDE400, CPDG400, CPDG420, CPDG420S, CPD520GS, CPD-E500, CPDG500, CPDG520, GDM17SE1, GDM17SE2T, GDM200PS, GDM400PS, GDM500PS, GDM20SE1. GDM20SE2T, GDMF400, GDMF420, GDMF500, GDMF520, GDMF500R, GDMFW900, GDMW900,

**HMDA100, HMDA200, HMDV200** 

Subject: CATS ITM and WinCATS SW and Control Cables for Date: May 7, 2001

**Minolta Color Analyzers** 

### Symptom:

(1432)

The Color Adjustment Tool for Service: CATS\_I<sup>TM</sup> and WinCATS systems are used for computer monitor white balance set up. These systems have three major sections. The software program runs on the control PC. An RS-232 communication cable connects to the Minolta color analyzer. The monitor communication uses the same cables and adapters that are used with the Digital Alignment DAS<sup>TM</sup> system.

Note: Refer to the Service Bulletin C/P No. 34 for PC hardware requirements and specific monitor communication cables and adapters used in the DAS<sup>TM</sup> system.

#### Solution:

Please run CATS I<sup>TM</sup> and WinDAS SW on the PC's used for the DAS<sup>TM</sup> computer monitor test station. The hardware requirements for these test stations are the same as the DAS<sup>TM</sup> system for each model. The Color Analyzer communication cable is added for connecting the COM-1 (or 2) Port of the PC to the Minolta CA-100 or Minolta TV-2130. This is used for commanding Minolta operating modes and reading the white balance measurements. The following descriptive items are included here:

- Procedure for First Time CATS I<sup>TM</sup> Users is on Page 2.
- Table: CATS I<sup>™</sup> SOFTWARE AND HARDWARE P/N is on Page 2.
- Illustration: CATS\_I<sup>TM</sup> Hardware Set-Up Diagram is on Page 3.
- Table: CATS I<sup>TM</sup> SW VER. 5.3.7 SUPPORTED MODELS is on Page 3 5.
- CATS I<sup>TM</sup> Communication Cable Wiring Illustrations is on Page 6.
- WHITE BALANCE ADJUSTMENT PROCEDURE SUMMARY is given on Page 7.

Cont.

Reference: DPCD95-035/036, CATS I & WinDAS Information.

PRINTED IN USA

#### **Procedure for First Time Users**

- 1. Refer to Service Bulletin C/P No. 34 for details of the DAS<sup>TM</sup> System hardware connections to the monitor. This set up is used to test and adjust the Computer Monitor in a similar way to the DAS<sup>TM</sup> System using the CATS\_I<sup>TM</sup> program. The COM 1 (or 2) Port communicates with the monitor's microcomputer to set up the white balance parameters. Refer to CATS\_I HARDWARE SET UP DIAGRAM on Page 3.
- 2. The PC's hosting the CATS\_ $I^{TM}$  and WinCATS SW will be required to operate one of these Video Signal Generators.

| TEAM VG-515 | ASTRO VG-819 | QUANTUM DATA 801GF     |
|-------------|--------------|------------------------|
| TEAM VG-516 | ASTRO VG-    | QUANTUM DATA 801GF-ISA |
| TEAM VG-530 | 823(DAS)     | Sencore CM-2250        |

The VG-515 is not supported by WinCATS. The VG-515 does not run on Pentiums.

- 3. The CATS\_I<sup>TM</sup> and WinCATS software supports either Minolta CA-100 or TV-2130 units but the cables are different. Order the required SW and one of the communications cables using the Sony P/N's in the following table. Sony SSC users may download the required SW program from the Sony SSC Web Site. Alternatively, either communication cable can be constructed using the illustrations on Page 6.
- 4. The TV-2130 uses calibration offsets provided when the unit is calibrated. Follow procedures listed in the User's Manual to enter the calibration offsets in the CATS\_I<sup>TM</sup> and WinCATS program. The CA-100 does not use the calibration offsets.
- 5. Set up the CATS\_I<sup>TM</sup> System using the following illustrations. Refer to CATS\_I HARDWARE SET UP DIAGRAM on Page 3.
- 6. Refer to the CATS\_I<sup>TM</sup> and WinCATS User's Manual for additional instructions.

## CATS\_I<sup>™</sup> SOFTWARE AND HARDWARE P/N'S

|    | ITEM DESCRIPTION                                                                              | ORDER SONY P/N<br>OR DOWNLOAD                            |  |
|----|-----------------------------------------------------------------------------------------------|----------------------------------------------------------|--|
| 1A | CATS_I <sup>™</sup> SW Start Up Kit<br>Includes SW Ver. 5.4.4,<br>and User's Manual Ver. 2.1. | PN T-998-581-21<br>Or Download from<br>Sony SSC Web Site |  |
| 1B | WinCATS SW Start Up Kit Includes Install SW, instructions, and User Manual.                   | PN T-998-607-83                                          |  |
| 2  | WinCATS Version 1.3.3 alignment SW and User Manuals.                                          | Download from the SSC or ASC Websites                    |  |
| 3  | Hasp Security Key is Required for WinDAS and WinCATS operation.                               |                                                          |  |
| 4  | CATS_I <sup>™</sup> PC - CA-100 Cable<br>(Cable Only)                                         | 3-702-699-01                                             |  |
| 5  | CATS_I <sup>™</sup> PC - TV-21XX Cable<br>(Cable Only)                                        | 3-702-700-01                                             |  |

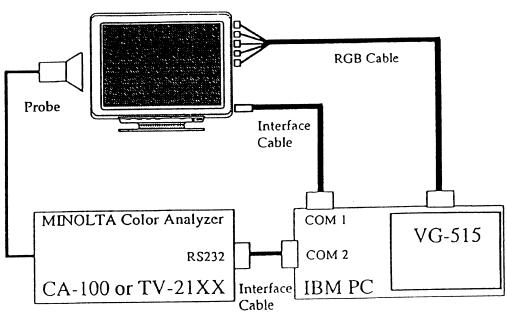

CATS\_I HARDWARE SET UP DIAGRAM

 $CATS\_I^{TM}$  SW VER. 5.4.4 SUPPORTED MODELS

| Model                               | Chassis |
|-------------------------------------|---------|
| CPD-15SX1<br>CPD-100SX              | SX1     |
| CPD-200SX                           | 200SX   |
| CPD-15SF1<br>CPD-17SF1              | X1      |
| CPD-15SF2<br>CPD-100VS<br>CPD-17SF2 | X2      |
| GDM-17SE1<br>GDM-20SE1              | N1      |
| CPD-110GS<br>CPD-210GS              | X-110   |
| CPD-100ES<br>CPD-100SF<br>CPD-200SF | X2R     |

 $\mathbf{CATS\_I^{\mathsf{TM}}} \ \mathbf{SW} \ \mathbf{VER}. \ 5.4.4 \ \mathbf{SUPPORTED} \ \mathbf{MODELS} \ \mathbf{CONT}.$ 

| Model                                            | Chassis   |
|--------------------------------------------------|-----------|
| CPD-200ES                                        | X2F       |
| CPD-100GS<br>CPD-200GS                           | D1<br>D1H |
| CPD-220GS                                        | D1P       |
| CPD-120VS<br>CPD-220VS                           | V2        |
| CPD-101VS<br>CPD-201VS                           | V3        |
| CPD-E100<br>HMD-A100<br>HMD-A200                 | X11R      |
| CPD-E200<br>CPD-E210                             | D99C      |
| CPD-G200                                         | D99       |
| HMD-V200                                         | HIT       |
| GDM-17SE2T<br>CPD-20SF2(T)<br>CPD-300SFT         | N2        |
| GDM-20SE2T                                       | N2H       |
| GDM-200PS<br>GDM-400PS<br>GDM-500PS<br>CPD-520GS | N3        |
| HMD-A400                                         | H1        |
| CPD-420GS                                        | D98       |
| CPD-E400<br>CPD-G400                             | F99       |
| GDM-F400<br>GDM-F500                             | N3P       |
| CPD-E500<br>CPD-G500<br>GDM-F500R                | G1        |
| GDM-FW900                                        | G1W       |
| GDM-W900                                         | W1        |

## **CURRENT WIN CATS SOFTWARE VERSIONS**

| WIN CATS Versions   | Models Supported                                          | Chassis Types |
|---------------------|-----------------------------------------------------------|---------------|
| WIN CATS Ver. 1.3.3 | CPD-G200                                                  | D99           |
|                     | CPD-G220R<br>CPD-G220S                                    | 17VC          |
|                     | CPD-E400<br>CPD-G400                                      | F99           |
|                     | CPD-E500<br>CPD-G500<br>GDM-F500R                         | G1            |
|                     | CPD-G420<br>CPD-G420S<br>CPD-G520<br>GDM-F420<br>GDM-F520 | CR1           |
|                     | GDM-FW900                                                 | G1W           |

CATS\_I<sup>™</sup> Cable, PC to CA-100, P/N 3-702-699-01

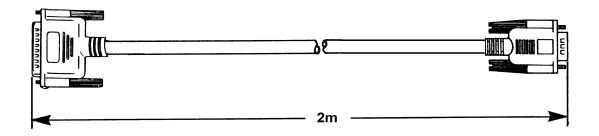

| DB 25 | 5 (Male) |     | DB 9 | (Female) |
|-------|----------|-----|------|----------|
| PIN#  | SIGNAL   | SIG | GNAL | PIN#     |
| 1     | FG       |     | FG   | -        |
| 2     | TXD      |     | TXD  | 3        |
| 3     | RXD      |     | RXD  | 2        |
| 4     | RTS      |     | RTS  | 7        |
| 5     | CTS      |     | CTS  | 8        |
| 7     | GND      |     | DSR  | 6        |
| 20    | DTR      |     | GND  | 5        |

CATS\_I<sup>™</sup> Cable, PC to TV-2130, P/N 3-702-700-01

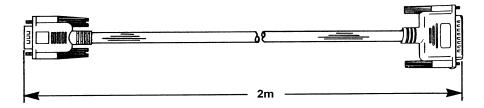

| DB9 (Female) | 14 Pin (Male)<br>Amphenol <sup>™</sup> No. 57-30104 |  |
|--------------|-----------------------------------------------------|--|
| PIN#         | PIN#                                                |  |
| -            | 1                                                   |  |
| 2            | 2                                                   |  |
| 3            | 3                                                   |  |
| 4            | 6                                                   |  |
| 5            | 7                                                   |  |
| 6            | 8                                                   |  |
| 7            | 5                                                   |  |
| 8            | 4                                                   |  |

# CATS\_I WHITE BALANCE ADJUSTMENT PROCEDURE SUMMARY (Refer to Win CATS User manual for Win CATS operations.) (By Thomas Vo, Dallas SSC)

| STEP BY STEP                                                     | NOTE                                                 | TYPE OR PRESS HOT KEY       |
|------------------------------------------------------------------|------------------------------------------------------|-----------------------------|
| Select the CATS_I Program.                                       |                                                      | C:\>CD\CATS_I               |
| 2. Start CATS_I program.                                         |                                                      | C:\CATS_I>MENU              |
| 3. Select group of Model.                                        | Based on Chassis type.                               | <f2></f2>                   |
| 4. Select the Model Number.                                      |                                                      | <shift>-<f3></f3></shift>   |
| 5. Follow on Screen instructions.                                | Start White Balance operations.                      |                             |
| 6. Complete the White Balance Operations                         | Monitor operational Notes.                           |                             |
| 7. At "OK" Screen, check the WB Specifications.                  |                                                      |                             |
| 8. Press Enter for Gray Scale.                                   | Check G2 level visible at the first Bar on the left. | <enter></enter>             |
| 9. If G2 level is incorrect in Step 8, then repeat WB Steps 5-8. |                                                      |                             |
| 10. Return to Main Menu.                                         |                                                      | <shift>-<f10></f10></shift> |